# **GIGABYTE**

**CONTROL** 

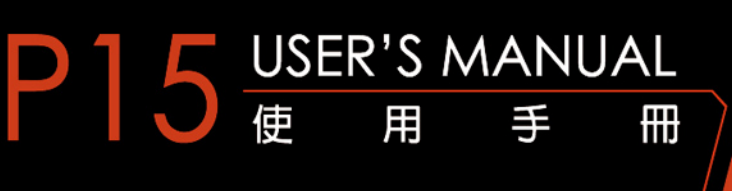

Čeština

 $\overline{(\text{BC})}$ 

# **Gratulujeme k nákupu GIGABYTE notebooku**

Tento manuál Vám pomůže s prvním nastavením Vašeho notebooku. Konfigurace notebooku se liší podle zakoupeného notebooku. GIGABYTE si vyhrazuje právo na změnu bez předchozího upozornění. Pro více informaci, prosíme, navštivte naše stránky www.gigabyte.com

# **První zapnutí notebooku GIGABYTE**

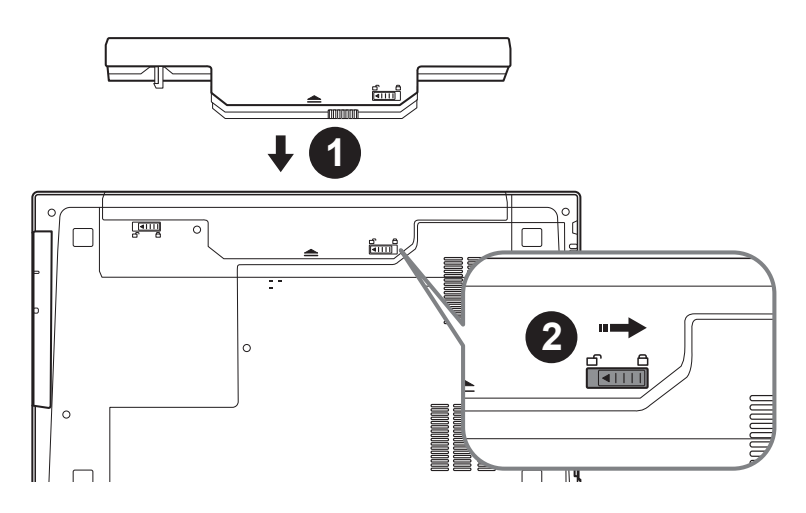

# **Pro vložení baterie prosím následujte tento obrázek:**

- **1** Zde vložte baterii
- 2 Nezapoměňte zacvaknout posunvné tlačítko "Lock".

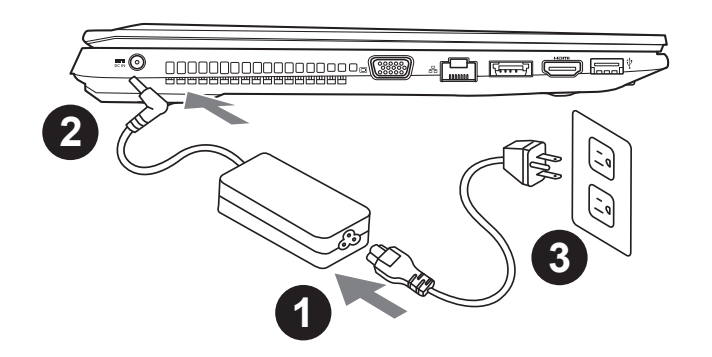

- Připojte napájecí kabel do AC adaptéru.
- 2 Zapojte AC adapter do zařízení DC-in vstup na pravé straně zařízení.
- 3 Zapojte napájecí kabel do sítě.

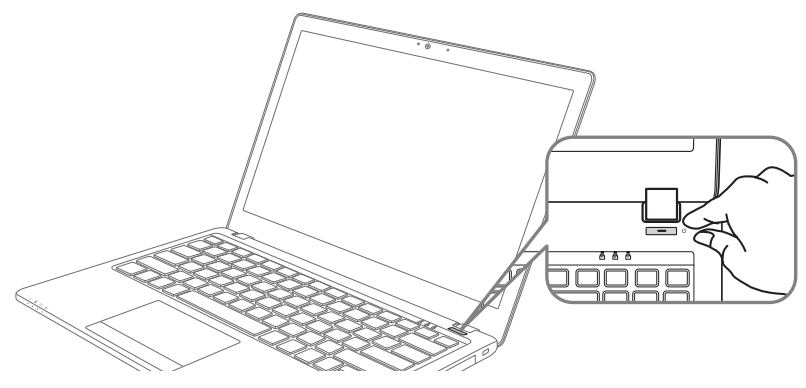

### **Zapnutí zařízení**

Po první zapnutí vašeho P15, prosíme, nevypínejte zařízení dokud nebude oeparační systém nakonfigurován. Upozorňujeme, že během konfigurace systému není možné nastavovat zvuk.

## **První nastavení Vašeho P15**

Podle zakoupené konfigurace Vašeho zařízení, může bát zobrazena možnost Microsoft® Windows® Boot Screen, kde uvidíte konfigurování systému. Následujte prosím zobrazené instrukce a vyplňte požadované informace k dokončení konfigurace sytému.

# **Vrchní pohled**

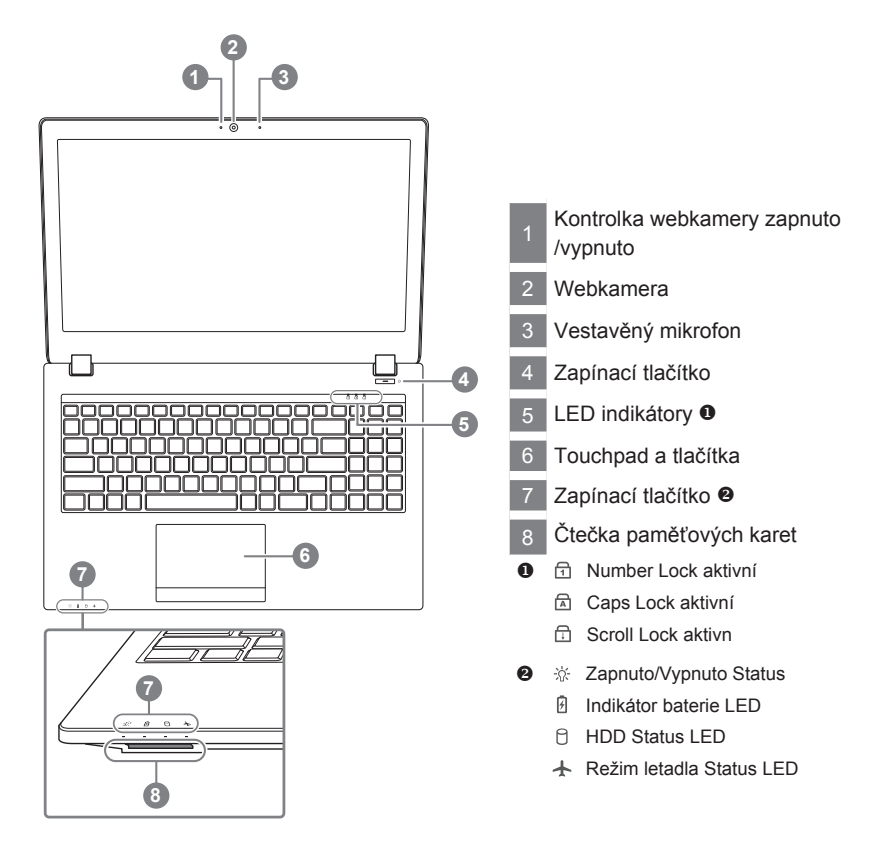

# **Levý pohled**

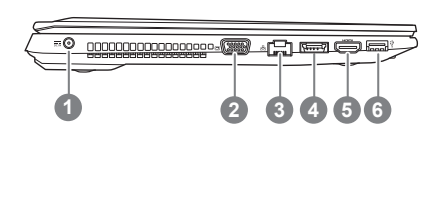

vstup pro napájení D-Sub LAN RJ 45 eSATA/USB 3.0 Combo HDMI USB 3.0

# **Pravý pohled**

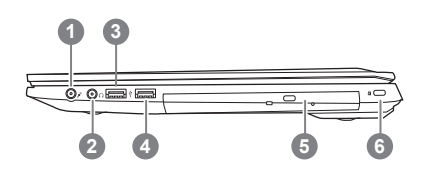

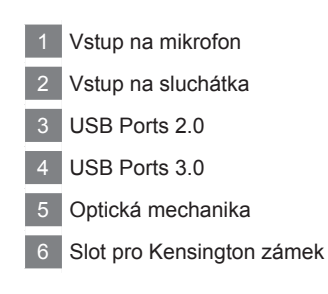

# **Spodní pohled**

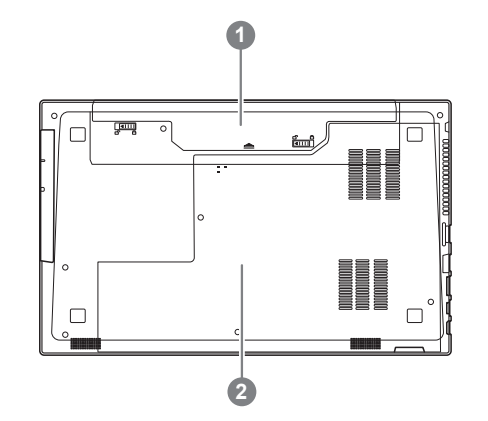

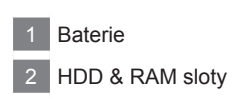

# **Funkční klávesy - hotkeys**

Zařízení lze ovládat pomocí funkčních kláves nebo klávesových zkratek a kombinací jako je ovládání jasu obrazovky či hlasitosti. K jejich aktivaci je nutné stisknout a držet tlačítko <Fn> dříve než stisknete funkční klávesu.

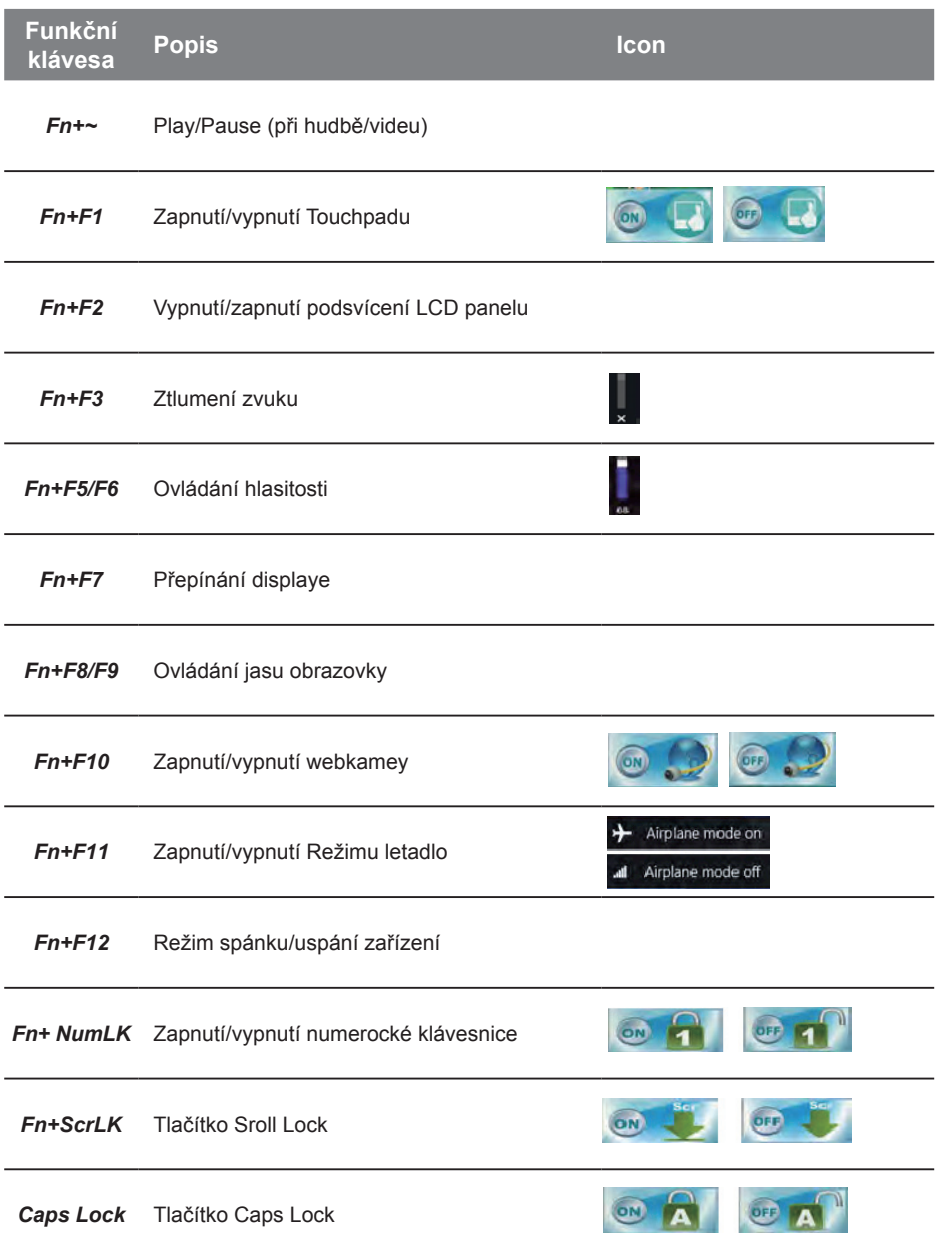

Čeština

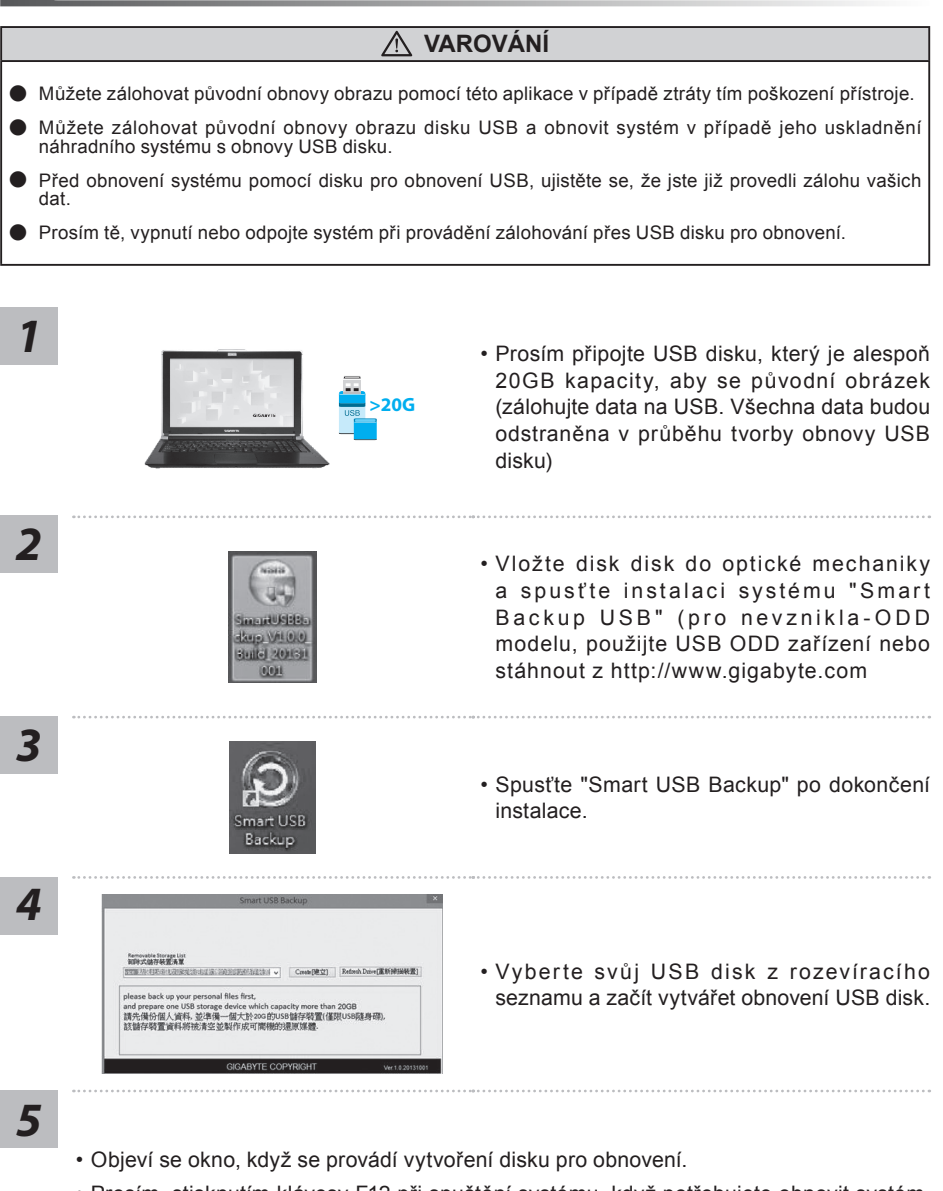

- Prosím, stisknutím klávesy F12 při spuštění systému, když potřebujete obnovit systém. Zvolte "boot z USB disku obnovy" a systém se obnoví.
- Doba potřebná pro obnovení se pohybuje kolem 30 minut (čas potřebný se může lišit podle modelu disku USB).

# **P15 Instrukce - Výměnná zásuvka**

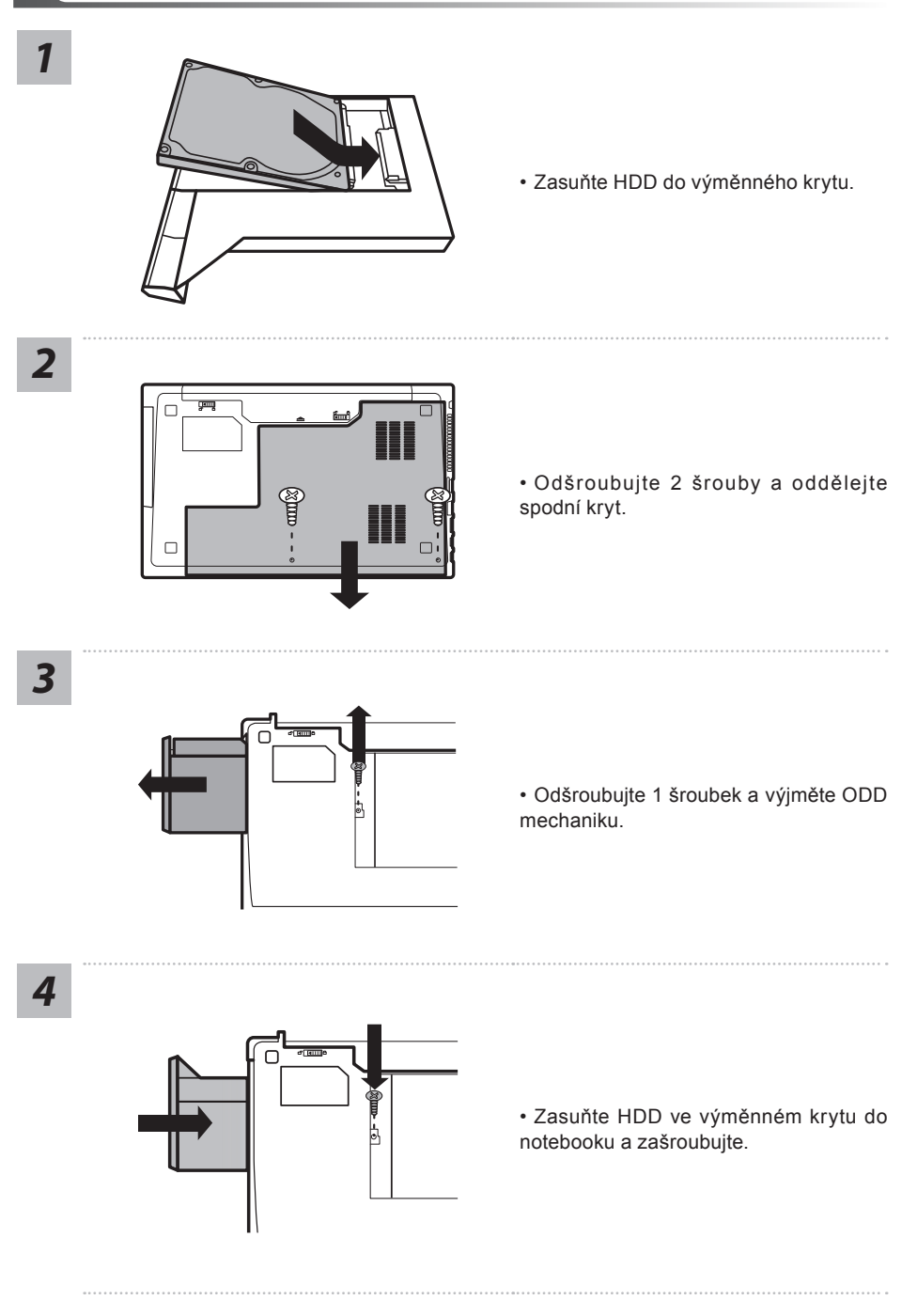

# **Obnova systému (Obnovení systému ve Vašem notebooku)**

Pokud se stane něco špatného se systémem ve Vašem notbooků, na jeho disku je ve skrytém oddílu připravena záloha na obnovu kompletního systému a uvede systém do továrního nastavení.

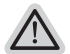

### **Poznámka**

- ˙ Pokud byl tento oddíl disku přesunut nebo odstraněn, nebude možné obnovu systému použít a je nutné navštívit servisní středisko.
- ˙ Funkce obnovení systému je dostupná pouze na zařízeních s oparačním systémem. Zařízení s DOS nemá tuto možnost obnovy.

## **Vyvolání nabídky Obnovení systému**

Funkce obnovení systému je predinstalovaná již při výrobě zařízení. Menu s možnostmi Vám dovolí vyvolat nástroj na Obnovu systému do továrního nastavení.

Stručný návod jak spustit nástroj pro Obnovení systému naleznete níže.

**Vše se přiopraveno pro "Zotavení systému"**

Ujistěte se, že je zařízení připojeno k elektrické síti. Tato akce bude trvat několik minut.

# **Windows 7 Průvodce Obnovením systému**

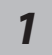

Vypněte a znovu zapněte zařízení.

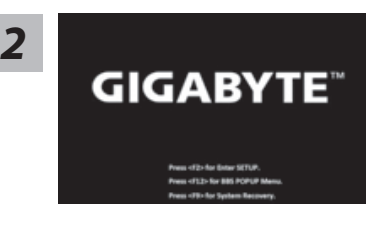

Během spouštění zařízení stiskněte a držte klávesu F9 k vyvolání nástroje na Obnovení systému.

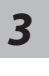

*4*

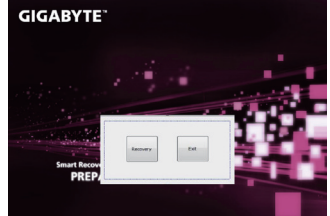

Nástroj pro Obnovení systému bude aktivován a uvidíte nabídku s možnostmi. Klikněte na "Obnovení (Recovery)" a akce bude spuštěna.

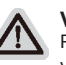

#### **Varování**

Pokud již jednou kliknete na "Obnovení (Recovery)", vaše osobní data a nastavení budou během této akce trvale smazány a systém bude obnoven do továrního nastavení.

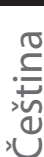

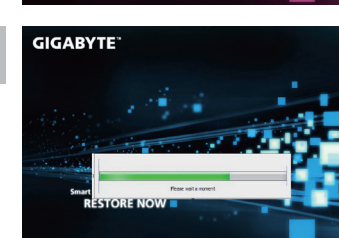

Proces Obnovy systému je graficky zobrazován na indikátoru na obrazovce. Prosím ujistěte se, že je napájecí adaptér připojen k zažízení. Zařízení během této akce nevypínejte.

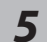

**RESTORE FINISH** 

Restartujte zařízení pro dokončení Obnovení systému. *5*

# **Windows 8.1 Průvodce Obnovením systému**

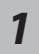

Vypněte a znovu zapněte zařízení.

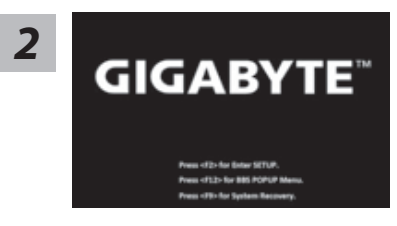

Během spouštění zařízení stiskněte a držte klávesu F9 k vyvolání nástroje na Obnovení systému.

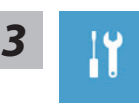

Vyberte Poradce při potížích (Troubleshoot) pro vstup do nastavení Obnovení systému.Také můžete vybrat možnost "Pokračovat" a ukončit Obnovení systému a nechat pokračovat Windows 8.1 vyhledat soubory se zálohou systému.

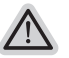

### **Máte na výběr 2 možnosti Obnovení systému**

- ˙ **Zotavení systému zařízení:** 
	- Můžete zotavit systém bez ztráty Vašich dat.
- ˙ **Obnovení systému:**  Pokud chcete kompletní obnovu do továrního nastavení s kompletní ztrátou Vašich dat.

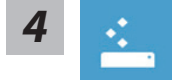

### ■ Refresh your PC - Výběr "Zotavení systému"

Vyberte účet, který chcete pokračovat.

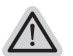

# **Co se stane**<br> **A** consecutive of the set of the set of the set of the set of the set of the set of the set of the set of the set of the set of the set of the set of the set of the set of the set of the set of the set of t

- ˙ Vaše data a osobní nastavení nebudou změněna.
- ˙ Vaše zařízení bude obnoveno do továrního nastavení.
- ˙ Aplikace z Windows Store budou zachovány.
- ˙ Aplikace, které jste si nainstalovali z CD/DVD či webových stránek budou smazány.
- ˙ Seznam odebraných aplikací bude uložen na plochu.

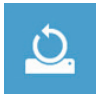

#### **Reset your PC - Obnovení systému**

#### **Just remove my files - Odstranit moje data**:

Pouze osobní data budou odstraněna, ale nastavení zařízení bude zachováno.

### **Kompletní odstranění dat**:

Pevný disk bude kompletně smazán a uveden do továrního nastavení. Bude trvat několik minut > [Klikněte na "Reset" pro spuštění akce.]

### **Co se stane:**

˙ Vaše data a osobní nastavení budou smazána.

˙ Vaše zařízení bude obnoveno do továrního nastavení.

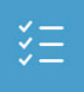

### ■ Advanced options-Pokročilé nastavení/možnosti

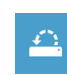

### **System Restore - Obnovení systému**

Použije bod obnovy, který jste si vytvořili naposledy na Vašem zařízení k obnově systému (poslední známá funkční konfigurace systému).

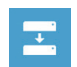

**System Image Recovery - Obnovení systému z image** Obnovení Windows použitím specifického obrazu disku.

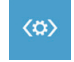

**Automatic Repair - Automatická oprava** Systém automaticky opraví problémy, které hlásí systém Windows

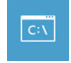

**Command Prompt - Příkazový řádek** Použijte příkazový řádek pro pokročilé řešení problémů.

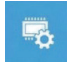

**UEFI Firmware Settings - UEFI nastavení BIOSu** Změní nastavení UEFI BIOSu ve Vašem zařízení.

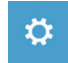

**Startup Settings** Změna chování při spuštění systému Windows.

## ■ Záruka a servis:

Pro podrobnosti o záruce, záručním servise se prosím podívejte na záruční list, nebo na naše webové stránky http://www.gigabyte.com/support-downloads/technical-support.aspx

# ■ Často kladené dotazy:

Pro často kladené dotazy prosíme navštivte naše stránky http://www.gigabyte.com/support-downloads/faq.aspx